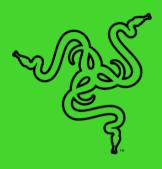

# RAZER ABYSSUS ESSENTIAL

MASTER GUIDE

The Razer Abyssus Essential gaming mouse features a true 7,200 DPI optical sensor, with tracking at 220 inches per second (IPS). 3 Hyperesponse buttons allow you to set macro capabilities, while the ambidextrous ergonomic design makes it comfortable enough to use during long hours of gaming. Explore over 16.8 million color options and lighting presets, and watch your devices sync up in unison—all powered by Razer Chroma™. Equipped with up to 10 million keystroke durability for total reliability.

# CONTENTS

| 1. PACKAGE CONTENTS / SYSTEM REQUIREMENTS                      | 3  |
|----------------------------------------------------------------|----|
| 2. REGISTRATION / TECHNICAL SUPPORT                            | 4  |
| 3. TECHNICAL SPECIFICATIONS                                    | 5  |
| 4. DEVICE LAYOUT                                               | 6  |
| 5. INSTALLING RAZER SYNAPSE 3 FOR YOUR RAZER ABYSSUS ESSENTIAL |    |
| 6. CONFIGURING YOUR RAZER ABYSSUS ESSENTIAL                    | 8  |
| 7. SAFETY AND MAINTENANCE                                      | 31 |
| 8. LEGALESE                                                    | 33 |

# 1. PACKAGE CONTENTS / SYSTEM REQUIREMENTS

# PACKAGE CONTENTS

- Razer Abyssus Essential ambidextrous gaming mouse
- Important Product Information Guide

# SYSTEM REQUIREMENTS

- PC with a free USB port
- Windows® 7 64-bit (or higher)
- Internet connection
- 500 MB of free hard disk space

# 2. REGISTRATION / TECHNICAL SUPPORT

# **REGISTRATION**

Register your product online at <u>razerid.razer.com/warranty</u> using your Razer ID to get real-time information on your product's warranty status.

If you haven't registered for a Razer ID yet, register now at <u>razerid.razer.com</u> to get a wide range of Razer benefits.

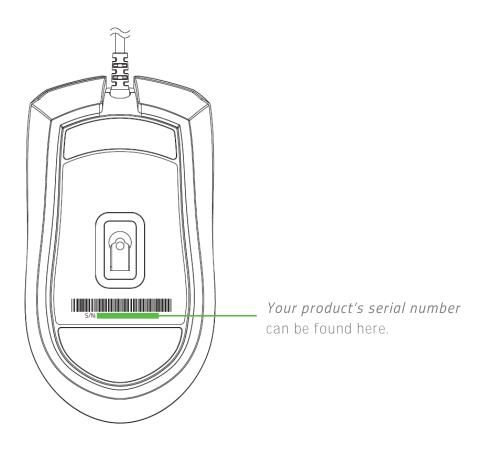

# **TECHNICAL SUPPORT**

# What you'll get:

- 2 years limited manufacturer's warranty.
- Free online technical support at <a href="mailto:support.razer.com"><u>support.razer.com</u></a>.

# 3. TECHNICAL SPECIFICATIONS

# **TECHNICAL SPECIFICATIONS**

- True 7,200 DPI optical sensor
- Ambidextrous ergonomic design
- Underglow lighting powered by Razer Chroma™
- Inter-Device Synchronization
- 3 Hyperesponse buttons
- Razer Synapse 3 (Beta) enabled
- Up to 10 million keystroke durability

# APPROXIMATE SIZE & WEIGHT

• Length: 114.7 mm / 4.5 in

• Width: 63 mm / 2.4 in

• Height: 37.3 mm / 1.46 in

• Weight: 78 g / 0.17 lbs\*

• Cable length: 2.1 m / 6.81 ft

<sup>\*</sup> Excluding cable

# 4. DEVICE LAYOUT

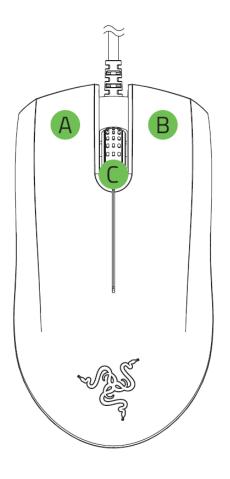

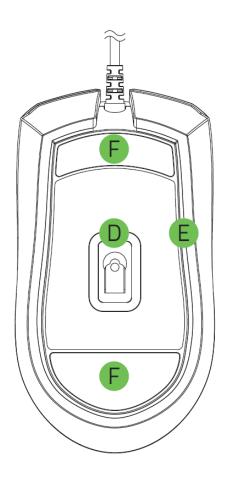

- A. Left mouse button
- B. Right mouse button
- C. Scroll wheel
- D. True 7,200 DPI optical sensor
- E. Underglow lighting
- F. Ultraslick mouse feet

# 5. INSTALLING RAZER SYNAPSE 3 FOR YOUR RAZER ABYSSUS ESSENTIAL

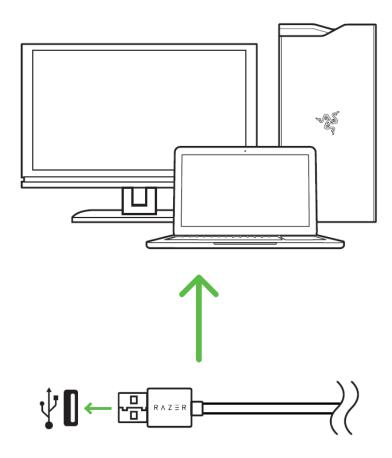

Step 1: Connect your Razer device to the USB port of your computer.

Step 2: Install Razer Synapse 3 when prompted\* or download the installer from <a href="majorage-razer.com/synapse">razer.com/synapse</a>

Step 3: Register for a Razer ID or log in with an existing account.

<sup>\*</sup>Applicable for Windows 8 or later.

# 6. CONFIGURING YOUR RAZER ABYSSUS ESSENTIAL

Disclaimer: The features listed here require you to log into Razer Synapse 3. These features are also subject to change based on the current software version and your Operating System.

# SYNAPSE TAB

The Synapse tab is your default tab when you first launch Razer Synapse 3.

### Dashboard

The Dashboard subtab is an overview of your Razer Synapse 3 where you can access all your Razer devices, modules, and online services.

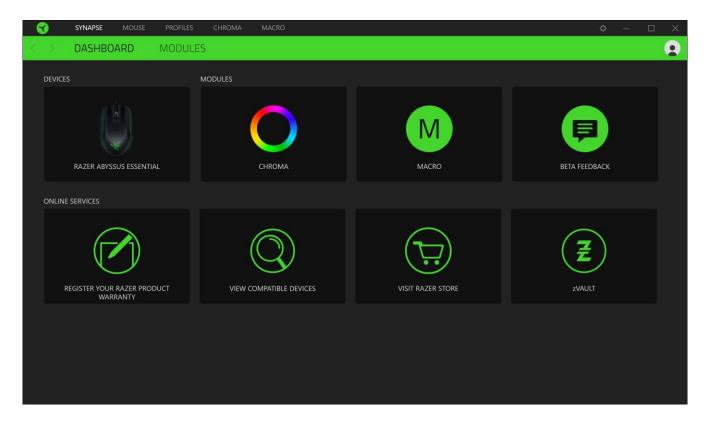

# Modules

The Modules subtab displays all installed and available modules for installation.

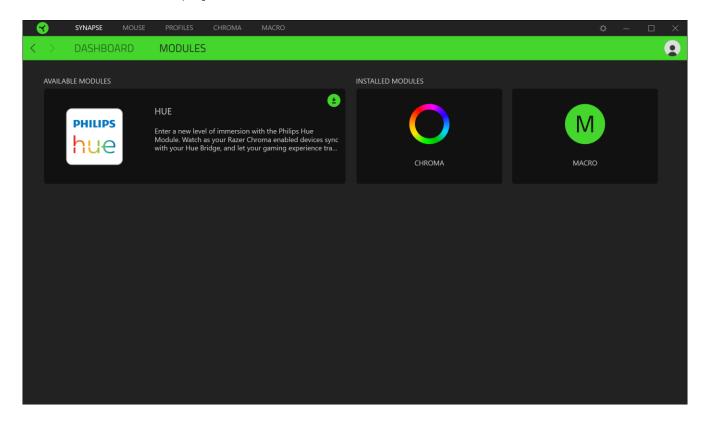

### **MOUSE TAB**

The Mouse tab is the main tab for your Razer Abyssus Essential. From here, you can change your device's settings such as button assignment, DPI sensitivity, and lighting. Changes made under this tab are automatically saved to your system and cloud storage.

#### Customize

The Customize subtab is **for modifying your mouse's** button assignments.

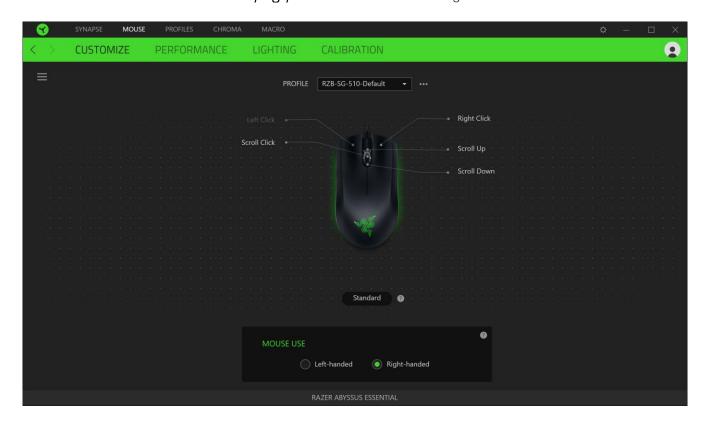

#### Profile

Profile is a data storage for keeping all your Razer peripheral's settings. By default, the profile name is based on your system's name. To add, rename, duplicate, or delete a profile, simply press the Miscellaneous button ( •••).

#### Mouse Use

This option enables you to switch the orientation of your primary and secondary mouse functions to accommodate left-handed or right-handed users.

# Hypershift

Hypershift mode is a secondary set of button assignments that is activated when the Hypershift key is held down. By default, the Hypershift key is assigned to the FN key of your Razer Synapse 3 supported keyboard however, you can also assign any mouse button as a Hypershift key.

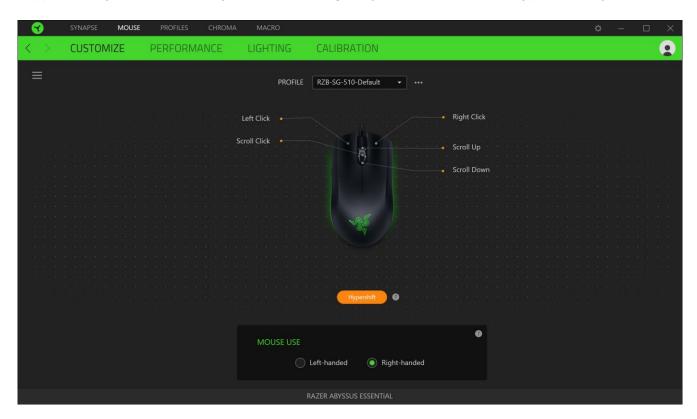

#### Sidebar

Clicking the Sidebar button ( ) will reveal all current button assignments for your Razer Abyssus Essential.

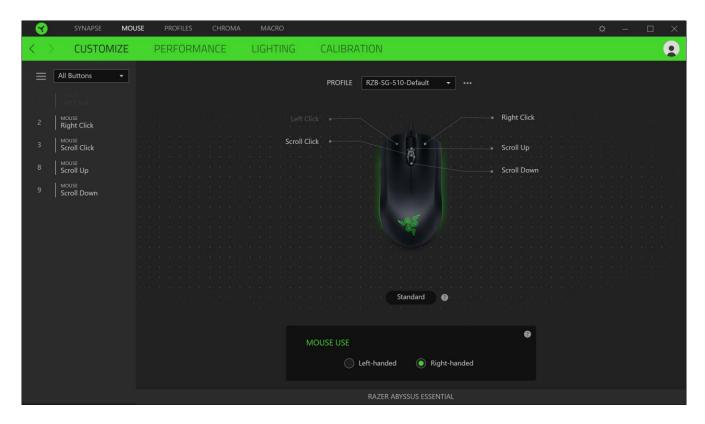

Alternatively, you can skip to a specific button assignment by selecting it on the Customize tab.

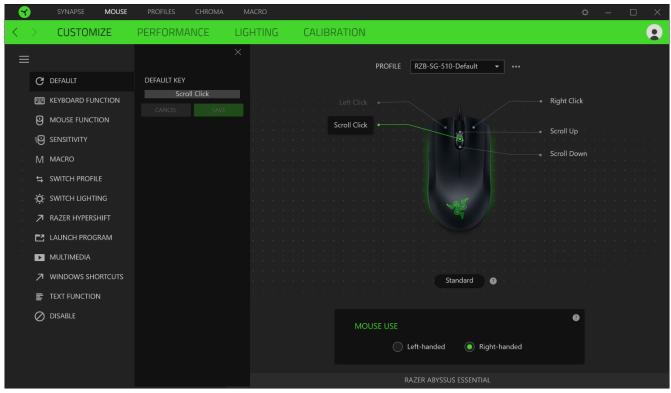

Upon selecting a button assignment, you may then change it to one of the following functions:

C Default

This option enables you to return the mouse button to its original setting.

Keyboard Function

This option changes the button assignment into a keyboard function. You can also choose enable Turbo mode which allows you to emulate repeatedly pressing the keyboard function while the button is held down.

Mouse Function

This option substitutes the current button assignment into another mouse function. Listed below are the functions which you can choose from:

- Left Click Performs a left mouse click using the assigned button.
- Right Click Performs a right mouse click using the assigned button.
- Scroll Click Activates the universal scrolling function.
- Double Click Performs a double left click using the assigned button.
- Mouse Button 4 Performs a "Backward" command for most internet browsers.
- Mouse Button 5 Performs a "Forward" command for most internet browsers.
- Scroll Up Performs a "Scroll Up" command using the assigned button.
- Scroll Down Performs a "Scroll Down" command using the assigned button.
- Scroll Left Performs a "Scroll Left" command using the assigned button.
- Scroll Right Performs a "Scroll Right" command using the assigned button.

You can also choose to enable Turbo mode in some of the mouse functions which allow you to emulate repeatedly pressing and releasing said function while the button is held down.

# Sensitivity

This function allows you to manipulate the DPI setting of your Razer Abyssus Essential with a touch of a button. Listed below are the Sensitivity options and their description:

- Sensitivity Clutch Changes the sensitivity to a predefined DPI while the designated button is held down. Releasing the button will return it to the previous sensitivity.
- Sensitivity Stage Up Increases the current sensitivity by one stage.
- Sensitivity Stage Down Decreases the current sensitivity by one stage.

- On-The-Fly Sensitivity Pressing the designated button and moving the scroll wheel either up or down will increase or decrease the current DPI respectively.
- Cycle Up Sensitivity Stages Increases the current sensitivity stage by one. Once it reaches the highest sensitivity stage, it will return to stage 1 when the button is pressed again.
- Cycle Down Sensitivity Stages Decreases the current sensitivity stage by one. Once it reaches stage 1, it will return to the highest sensitivity stage when the button is pressed again.

Click here to learn more about Sensitivity Stages

# M Macro

A Macro is a prerecorded sequence of keystrokes and button presses that is executed with precise timing. By setting the button function to Macro, you can conveniently execute a chain of commands. Do take note that this function will only be visible if you have installed the Macro module from the Modules tab. <u>Click here to learn more about Macros</u>

#### Switch Profile

Switch Profile enables you to quickly change profiles and load a new set of button assignments. An on-screen notification will appear whenever you switch profiles.

# Switch Lighting

Switch Lighting allows you to easily switch between all advanced lighting effects. Do take note that this function will only be visible if you have installed the Chroma module from the Modules tab. Click here to learn more about Advanced Chroma Effects

# Razer Hypershift

Setting the button to Razer Hypershift will allow you to activate Hypershift mode as long as the button is held down.

# Launch Program

Launch Program enables you to open an app or a website using the assigned button. When you select Launch Program, two choices will appear which requires you to search for a specific app you want to open, or write the address of the website you want to visit.

#### Multimedia

This option allows you to assign multimedia controls to your Razer device. Listed below are the multimedia controls you can choose from:

- Volume Down Decreases the audio output.
- Volume Up Increases the audio output.
- Mute Volume Mutes the audio.
- Mic Volume Up Increases the microphone volume.
- Mic Volume Down Decreases the microphone volume.
- Mute Mic Mutes the microphone.
- Mute All Mutes both microphone and audio output.
- Play / Pause Play, pause, or resume playback of the current media.
- Previous Track Play the previous media track.
- Next Track Play the next media track.

# Windows Shortcuts

This option allows you to assign the mouse button into a Windows Operating System shortcut command. For more information, please visit: <a href="http://support.microsoft.com/kb/126449">http://support.microsoft.com/kb/126449</a>

# Text Function

Text Function enables you to type a prewritten text with a touch of a button. Simply write your desired text on the given field and your text will be typed whenever the assigned button is pressed. This function has full Unicode support and you can also insert special symbols from character maps.

# O Disable

This option renders the assigned key unusable. Use Disable if you do not want to use the mouse button or if it interferes with your gaming.

#### Performance

The Performance subtab allows you to modify the sensitivity, acceleration, and polling rate.

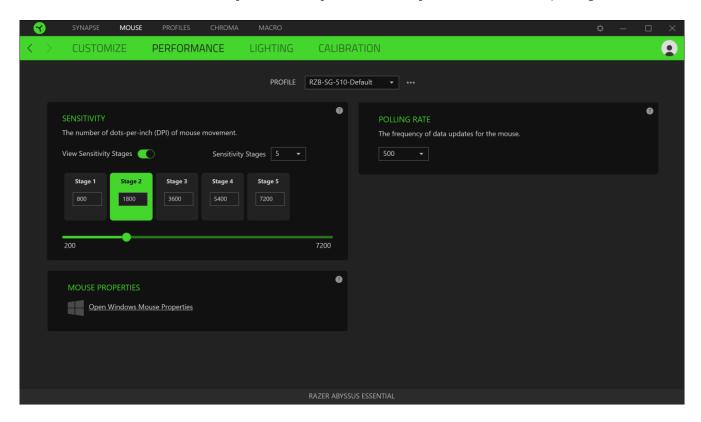

Listed below are the performance options and their descriptions.

# Sensitivity

Sensitivity refers to the distance the cursor will travel based on how far the mouse moved. The higher the DPI, the farther the cursor will travel given the same distance of mouse movement.

### View Sensitivity Stages

A sensitivity stage is a preset sensitivity value. You can create up to 5 different sensitivity stages which you can cycle through using the sensitivity stage up/down buttons.

## Polling Rate

The higher the polling rate, the more often the computer receives information about the status of your mouse, thus increasing the mouse pointer's reaction time. You can switch between 125Hz (8ms), 500Hz (2ms) and 1000Hz (1ms) by selecting your desired polling rate on the dropdown menu.

### Mouse Properties

From here, you can access the Windows Mouse Properties where you modify operating system settings that can directly affect your Razer Abyssus Essential.

# Lighting

The Lighting subtab enables you to modify your Razer device's light settings.

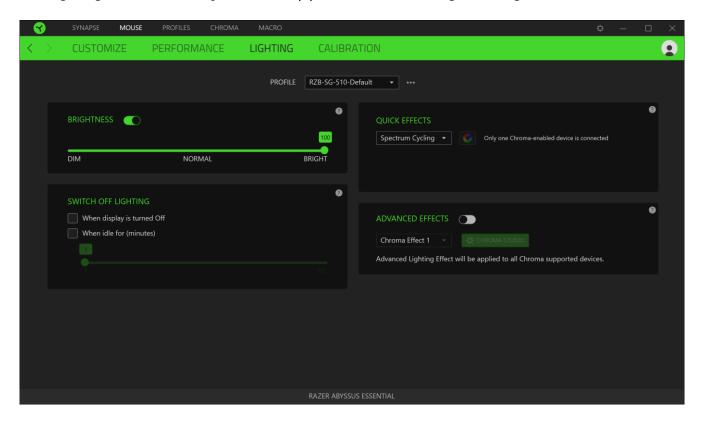

# Brightness

You can turn off your Razer device's lighting by toggling the Brightness option or increase/decrease the luminance using the slider.

# Switch Off Lighting

This is a power saving tool which allows you to **disable your device's** lighting in response to your **system's display turning off and/or automatically power down when your** Razer Abyssus Essential has been idle for a set amount of time.

### **Quick Effects**

A number of quick effects can be selected and applied to your mouse's lighting, as listed here:

| Name      | Description                                            | How to set up                             |
|-----------|--------------------------------------------------------|-------------------------------------------|
| Breathing | The lighting fades in and out of the selected color(s) | Select up to 2 colors or randomize colors |

| Reactive         | The LEDs will light up when you click any of the mouse buttons | Select a color and duration       |
|------------------|----------------------------------------------------------------|-----------------------------------|
| Spectrum cycling | The LEDs will cycle between 16.8 million colors indefinitely   | No further customization required |
| Static           | The LEDs will remain lit in the selected color                 | Select a color                    |

If you have other supported Razer Chroma-enabled devices, you can synchronize their quick effects with your Razer device by clicking the Chroma Sync button ( ).

# **Advanced Effects**

The Advanced Effects option allows you to choose a Chroma Effect you want to use on your Razer Chroma-enabled peripheral. To start making your own Chroma Effect, simply press the Chroma Studio button (CHROMA STUDIO ). Click here to learn more about the Chroma Studio

# Calibration

The Calibration subtab allows you to optimize your Razer Precision Sensor to any surface for better tracking. To use this feature, you must click the Add A Surface option where you can select from a comprehensive list of Razer mouse mats or add your own mouse mat.

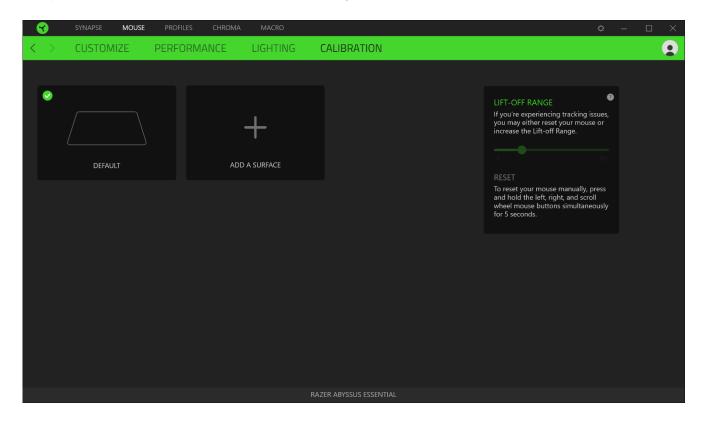

# Liftoff Range

The Liftoff Range enables you to set the distance at which the sensor stops tracking when it is lifted from its surface to avoid unwanted cursor movement.

# **PROFILES TAB**

The Profiles tab is a convenient way of managing all your profiles and linking them to your games and applications.

## Devices

View which Razer device is using a specific profile using the Devices subtab. To create a new profile within the selected device, simply click the add button (+). To rename, duplicate, or delete a profile, simply press the Miscellaneous button ( $\bullet \bullet \bullet$ ). Each profile can be set to automatically activate when you run an application using the Link Games option.

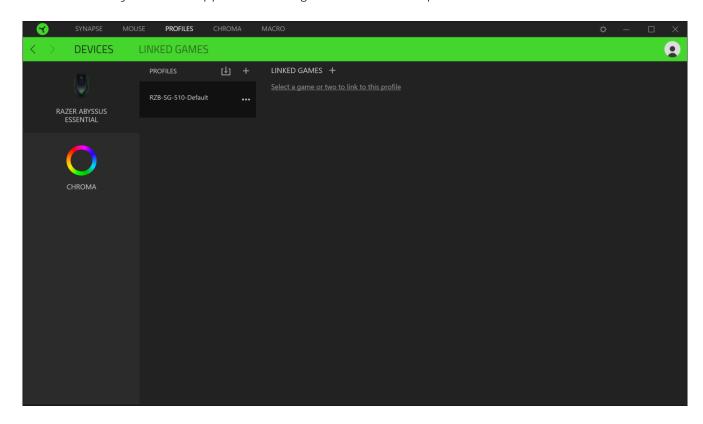

# Linked Games

The Linked Games subtab gives you the flexibility to add games, view peripherals that are linked to games, or search for added games. You can also sort games based on alphabetical order, last played, or most played. Added games will still be listed here even if it is not linked to a Razer device.

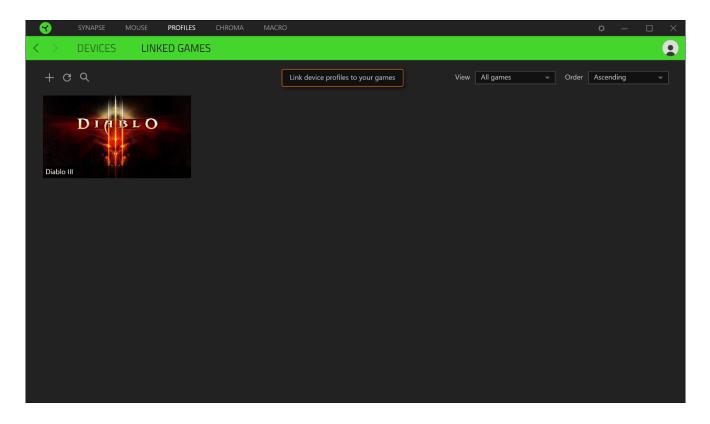

To link games to connected Razer devices, simply click on a game from the list, then click the Select a device and its profile to launch automatically during gameplay button to select the Razer device it will link with. Once linked, you may click on the Miscellaneous button ( •••) of the corresponding linked device to select the device's desired profile.

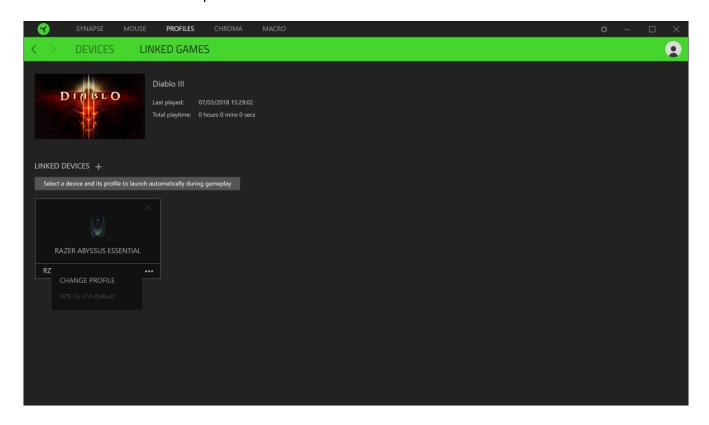

## **CHROMA TAB**

The Chroma tab enables you to either create advanced lighting effects through Chroma Studio or enable/disable third party integrated apps to all Razer Chroma-enabled devices for a truly immersive lighting and gaming experience.

#### Studio

The Studio subtab enables you to create and edit your own Chroma Effects which you can apply to all supported Razer Chroma-enabled devices. This tab can also be accessed **under the Dashboard's** Chroma module.

To add, rename, duplicate, or delete a Chroma Effect, simply click the Miscellaneous button (•••). To revert the selected layer to its original setting, click the Reset button (©). And to apply and save a modified layer, click the Save button (

SAVE

).

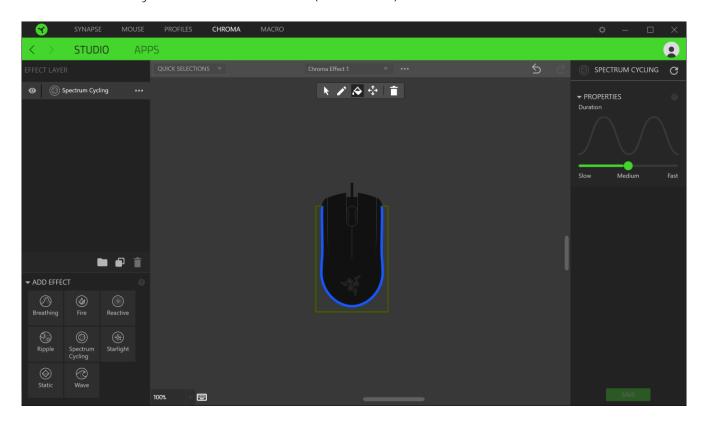

#### **Quick Selections**

The Quick Selections drop-down menu are a preset of lighting regions which you can use to easily customize your Razer device. Alternatively, you can individually select an LED by clicking on the area or select multiple LEDs by using click and drag.

#### Selection Panel & Controls

The Selection Panel allows you to fluidly select or remove LED areas your Chroma Effect will use. Listed below are the selection functions you can choose from:

- Selector Select the LEDs where you want to apply the current effect.
- Pen Draw directly on the LEDs with the current effect.
- Paint Bucket Fill an area continuously with the current effect.
- Move Enables you to reposition the devices.
- Clear Selection Removes the applied effect from the selected area.

# Effect Layer

Lighting effects are arranged in layers wherein the topmost layer takes priority. You can group multiple lighting effects by clicking the Add Group button ( ) and dragging the layers you want to group to the newly added folder, duplicate a layer by clicking the Copy button ( ), or delete a layer by clicking the Trash button ( ). Some layers may have overlapping effects so you may need to arrange layers in a specific order.

#### Add Effect

All supported quick effects are listed under the Add Effect option which you can click to insert onto the Effect Layer. Quick Effects can be edited on the Chroma Studio by allowing you to change its preset color, properties, and playback options.

# Apps

The Apps subtab is where you can enable or disable Chroma integrated apps for your Razer Chroma-enabled peripherals. The Apps tab can also direct you to the Chroma Workshop where you can download these Chroma integrated apps.

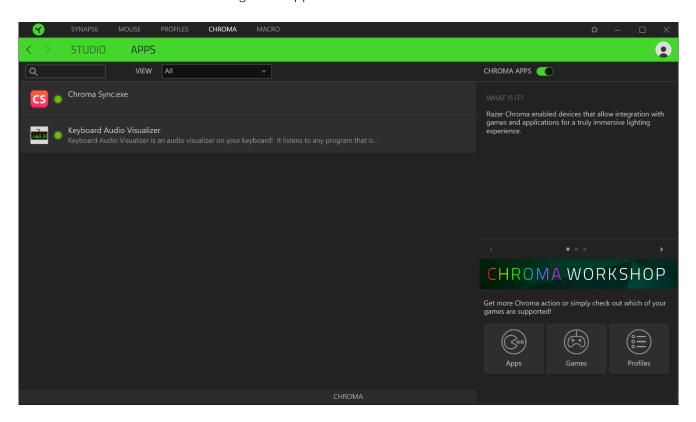

## MACRO TAB

Note: The Macro tab will only be accessible once you have installed the Macro module from the Modules tab.

If you need to accurately execute a series of complex commands then you need a Macro. A macro is a set of recorded keystrokes, button presses, and cursor movements. The Macros tab allows you to create, edit, and organize these macros so that you can assign them to the keys or buttons of your Razer device. You can also share macros with others using the import button ( ) and export button ( ).

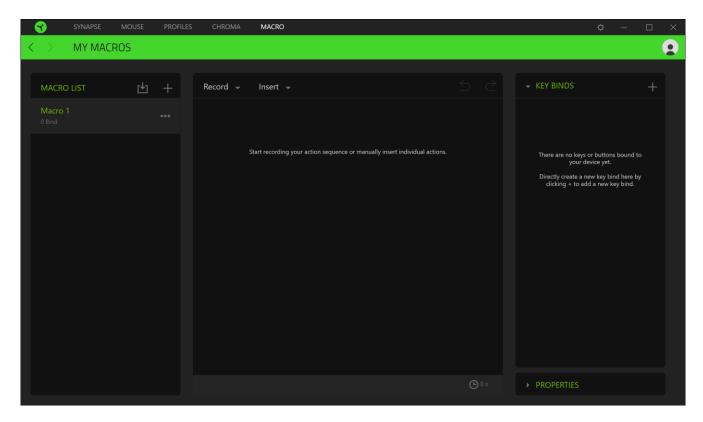

There are also other options available in the macro section such as creating a new macro by clicking the Add button (+), delete the current macro by clicking the Trash button (-), and duplicate the current macro using the Copy button (-).

To create a macro, simply select a macro name to store your commands, then click the Record menu.

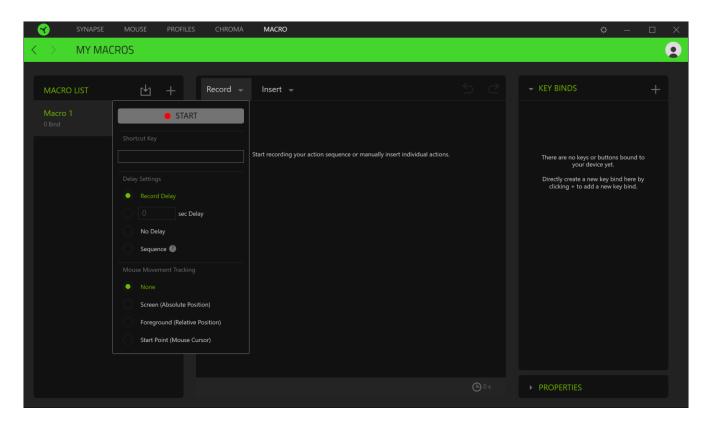

From here you may assign a key or button on the Shortcut Key field that will start or stop the macro recording if you want to record commands and/or movements outside the Razer Synapse 3 window. You may also opt to include or remove the delay or the amount of time between each command through the Delay Settings listed below:

- Record delay Includes all delays between each command.
- Sec delay Uses your specified time (in seconds) as a delay between each command.
- No Delay Removes all delays between each command.
- Sequence— Upon binding a macro using this setting to a button or key, each command within the macro will only be executed by pressing the key bound to the macro continuously.

Or choose to remove or include your preferred mouse movement tracking setting from any of the settings listed below:

- None Removes all mouse movements made during the macro recording.
- Screen (Absolute Position) Uses and preserves the exact coordinates of the recorded mouse movement regardless of screen size changes.

- Foreground (Relative Position) Automatically scales recorded mouse movements proportionally to your screen's current resolution.
- Start point (Mouse Cursor) Uses the current position of your mouse cursor when performing mouse patterns within macros.

Once you have chosen the settings for the macro, click the Start button ( start ). After a brief countdown, all keystrokes, button presses, and mouse movements will be recorded on the macro screen. When you are done recording your macro commands, click on the Stop button ( stop ) or simply press the Shortcut key to end the session.

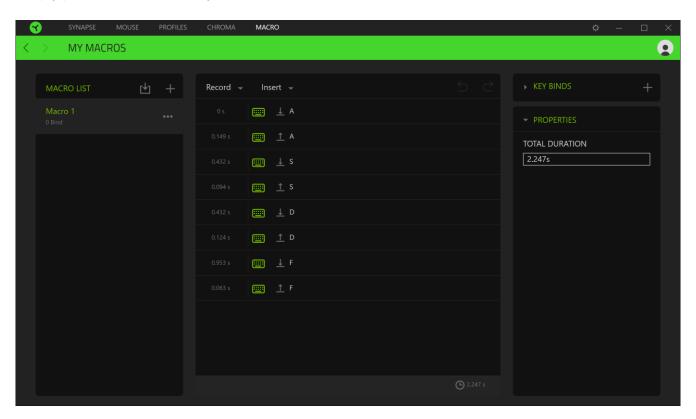

You may then proceed on binding the new macro with your preferred button or key using the Key Binds option. You may also change the overall duration of the recorded macro through the Total Duration field on the Properties option.

Note: Changing the overall duration of a macro will proportionally adjust all delays included each command within the macro.

Once you have recorded a macro, you may edit the commands you have entered by selecting each command on the macro screen. Each keystroke or button press is arranged sequentially with the first command shown at the top of the screen.

The Insert drop-down menu allows you to put in additional keystrokes, button presses, type texts, run commands, loop a set of commands within the macro, or insert an entire macro group within the macro.

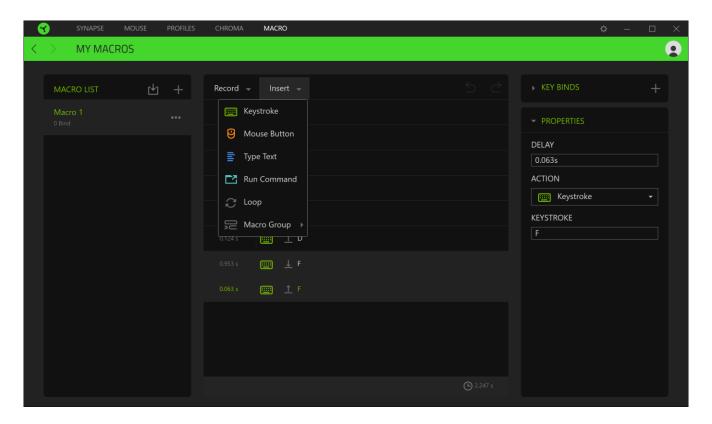

# Key Binds

The Key binds option allows you to view the Shortcut Keys for the selected macro. You can bind a macro to the key or button of your choice without leaving the Macro tab by selecting the Macro you want to bind, and then clicking the Key bind button ( +).

# **Properties**

The Properties option enables you to individually edit commands, adjust their delay, change actions, and also change the total duration of the macro so that it executes faster or slower.

### **SETTINGS WINDOW**

The Settings window, accessible by clicking the ( ) button on Razer Synapse, enables you to configure the startup behavior and display language of Razer Synapse 3, view the master guides of each connected Razer device, or perform factory reset on any connected Razer device.

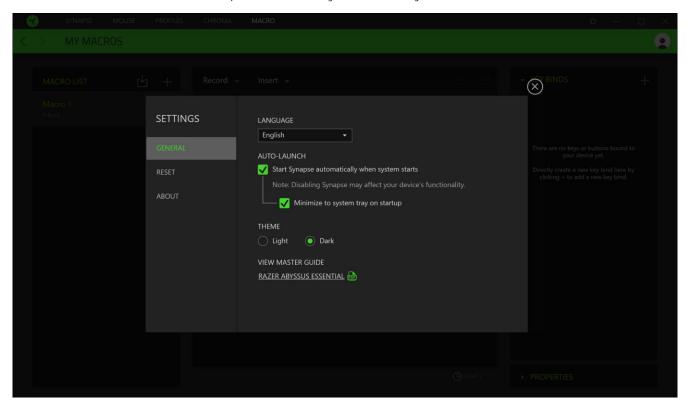

## General tab

The default tab of the Settings window. The General tab enables you to change the software's display language, start-up behavior, and display theme; or view the master guide of all connected Razer devices.

#### Reset tab

The Reset tab allows you to perform a factory reset on all connected Razer devices with on-board memory and/or reset Razer Synapse 3 tutorials to acquaint yourself again with Razer Synapse 3's new features on its next launch.

*Note: By resetting a Razer device, all profiles stored on the selected device's on*-board memory will be erased. Performing a factory reset on devices without on-board memory will only create a new profile for your device on Razer Synapse 3 with the default settings.

#### About tab

The About tab displays brief software information and copyright statement, and provides relevant links for its terms of use. You may also use this tab to check for software updates, or as a quick access to Razer's social communities.

# 7. SAFFTY AND MAINTENANCE

## SAFETY GUIDELINES

In order to achieve maximum safety while using your Razer Abyssus Essential, we suggest that you adopt the following guidelines:

Should you have trouble operating the device properly and troubleshooting does not work, unplug the device and contact the Razer hotline or go to <a href="mailto:support.razer.com">support.razer.com</a> for support. Do not attempt to service or fix the device yourself at any time.

Do not take apart the device (doing so will void your warranty) and do not attempt to operate it under abnormal current loads.

Keep the device away from liquid, humidity or moisture. Operate the device only within the specific temperature range of 0°C (32°F) to 40°C (104°F). Should the temperature exceed this range, unplug and/or switch off the device in order to let the temperature stabilize to an optimal level.

# **COMFORT**

Research has shown that long periods of repetitive motion, improper positioning of your computer peripherals, incorrect body position, and poor habits may be associated with physical discomfort and injury to nerves, tendons, and muscles. Below are some guidelines to avoid injury and ensure optimum comfort while using your Razer Abyssus Essential.

- Position your keyboard and monitor directly in front of you with your mouse next to it. Place your elbows next to your side, not too far away and your keyboard within easy reach.
- Adjust the height of your chair and table so that the keyboard and mouse are at or below elbow-height.
- Keep your feet well supported, posture straight and your shoulders relaxed.
- During gameplay, relax your wrist and keep it straight. If you do the same tasks with your hands repeatedly, try not to bend, extend or twist your hands for long periods.
- Do not rest your wrists on hard surfaces for long periods. Use a wrist rest to support your wrist while gaming.
- Customize the keys on your keyboard to suit your style of gaming in order to minimize repetitive or awkward motions while gaming.
- Do not sit in the same position all day. Get up, step away from your desk and do exercises to stretch your arms, shoulders, neck and legs.

If you should experience any physical discomfort while using your mouse, such as pain, numbness, or tingling in your hands, wrists, elbows, shoulders, neck or back, please consult a qualified medical doctor immediately.

### MAINTENANCE AND USE

The Razer Abyssus Essential requires minimum maintenance to keep it in optimum condition. Once a month we recommend you unplug the device from the computer and clean it using a soft cloth or cotton swab to prevent dirt buildup. Do not use soap or harsh cleaning agents.

To get the ultimate experience in movement and control, we highly recommend a premium mouse mat from Razer. Some surfaces will cause undue wear on the feet requiring constant care and eventual replacement.

Do note that the sensor of the Razer Abyssus Essential **is 'tuned' or optimized** especially for the Razer mouse mats. This means that the sensor has been tested extensively to confirm that the Razer Abyssus Essential reads and tracks best on Razer mouse mats.

# 8. LEGALESE

## COPYRIGHT AND INTELLECTUAL PROPERTY INFORMATION

© 2018 Razer Inc. All rights reserved. Razer, the triple-headed snake logo, Razer logo, "For Gamers. By Gamers.", and "Powered by Razer Chroma" logo are trademarks or registered trademarks of Razer Inc. and/or affiliated companies in the United States or other countries. All other trademarks and trade names are the property of their respective owners and other company and product names mentioned herein may be trademarks of their respective companies.

Windows and the Windows logo are trademarks of the Microsoft group of companies.

Diablo is a trademark or registered trademark of Blizzard Entertainment, Inc., in the U.S. and/or other countries.

Razer Inc. ("Razer") may have copyright, trademarks, trade secrets, patents, patent applications, or other intellectual property rights (whether registered or unregistered) concerning the product in this guide. furnishing of this guide does not give you a license to any such copyright, trademark, patent or other intellectual property right. The Razer Abyssus Essential (the "Product") may differ from pictures whether on packaging or otherwise. Razer assumes no responsibility for such differences or for any errors that may appear. Information contained herein is subject to change without notice.

#### LIMITED PRODUCT WARRANTY

For the latest and current terms of the Limited Product Warranty, please visit <u>razer.com/warranty</u>.

### LIMITATION OF LIABILITY

Razer shall in no event be liable for any lost profits, loss of information or data, special, incidental, indirect, punitive or consequential or incidental damages, arising in any way out of distribution of, sale of, resale of, use of, or inability to use the Product. In no event shall Razer's liability exceed the retail purchase price of the Product.

# COSTS OF PROCUREMENT

For the avoidance of doubt, in no event will Razer be liable for any costs of procurement unless it has been advised of the possibility of such damages, and in no case shall Razer be liable for any costs of procurement liability exceeding the retail purchase price of the Product.

# **GENERAL**

These terms shall be governed by and construed under the laws of the jurisdiction in which the Product was purchased. If any term herein is held to be invalid or unenforceable, then such term (in so far as it is invalid or unenforceable) shall be given no effect and deemed to be excluded without invalidating any of the remaining terms. Razer reserves the right to amend any term at any time without notice.